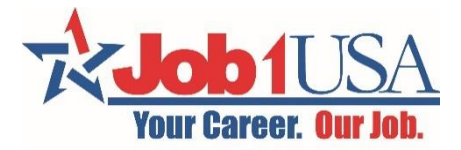

#### **Job1USA Online Pay Stub Access:**

*Note:* It is important to complete the entire process in one sitting. Failing to do so could potentially cause issues.

1. Go to [Job1USA.greenemployee.com](https://job1usa.greenemployee.com/) and select the "Create an Account" option on the right.

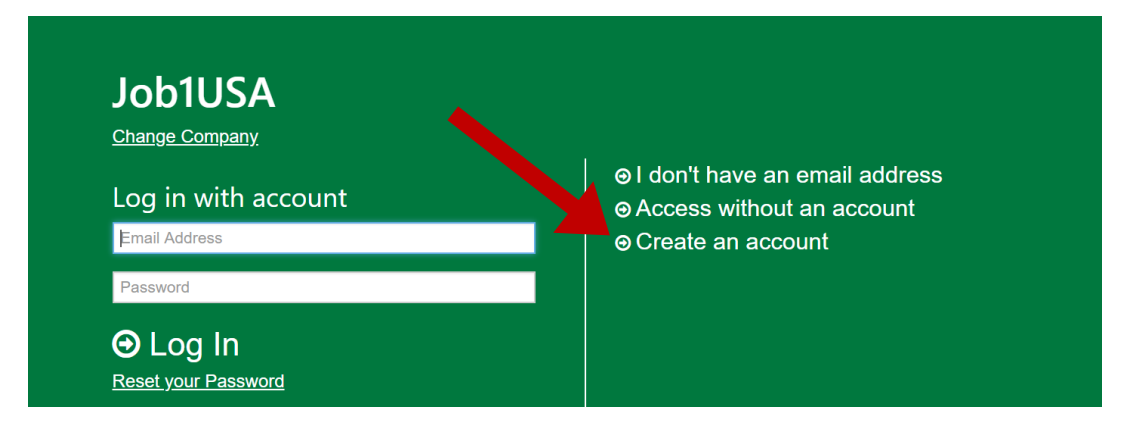

- 2. Enter the e-mail address you gave to your Job1USA account manager.
- 3. Create a password that meets the requirements listed below.

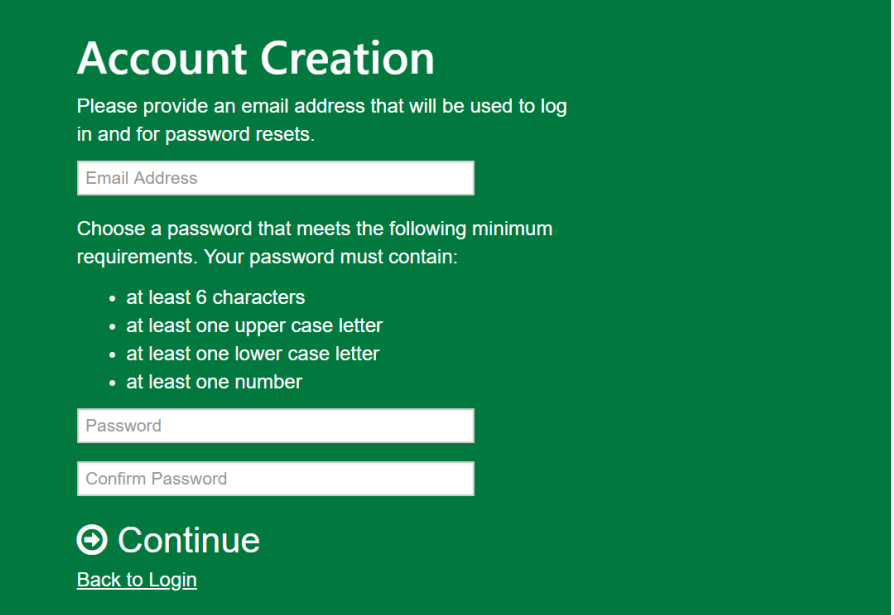

4. The screen will show the following message (with your email).

# **Email Verification**

We sent an email to t\*\*\*\*6@test.com. Follow the link in the email to continue setting up your account.

### **A** Back to Login

5. Go to your e-mail inbox and look for an e-mail from Green Employee. Click on the link "Continue Account Setup". The e-mail will say something like this:

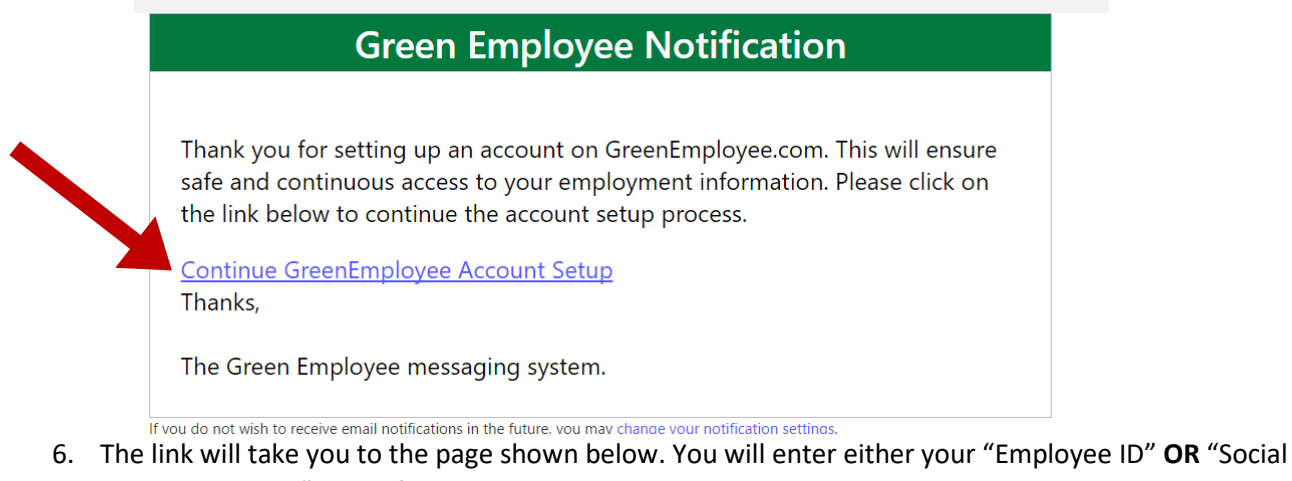

- Security Number" in the first box.
- 7. You will then enter your "Date of Birth" **OR** "Last Name" in the second box. Select "Continue".

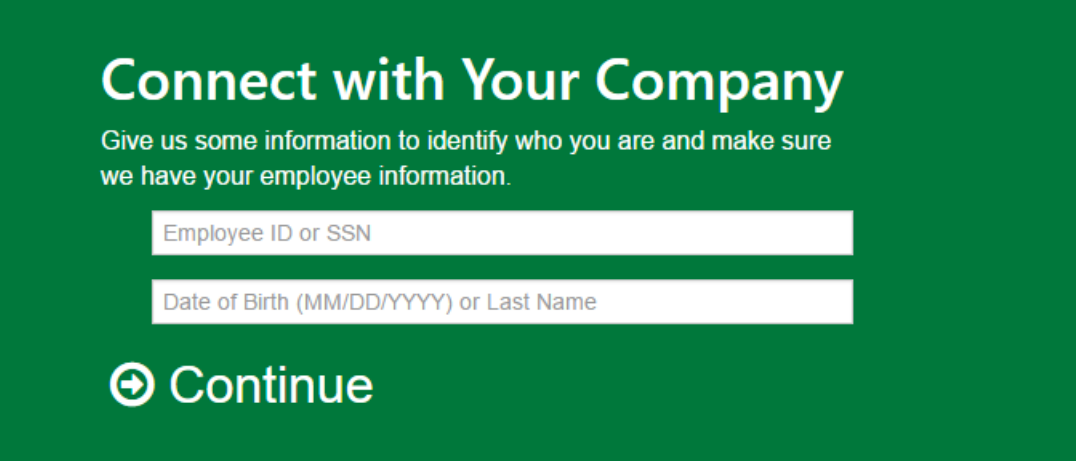

8. You will be taken to a page that shows the ways a verification code can be sent to you. Choose your option and select "Continue".

## **Identity Verification**

We found you but we need to make sure you are who you say you are. Pick one of the options below to receive a verification code in order to confirm your identity.

- Text the code to \*\*\*<sub>-</sub>\*\*\*-9135.
- Call me at \*\*\*\_\*\*\*\_9135 and share the code.
- I received an access code from my company. Let me enter it.
- I would like to contact my company administrator to receive the code.
- I would like to answer a set of questions to prove my identity.
- Send confirmation request to company administrator. I will wait for their review.

#### $\Theta$  Continue

9. Once you receive your access code, you will enter the code here:

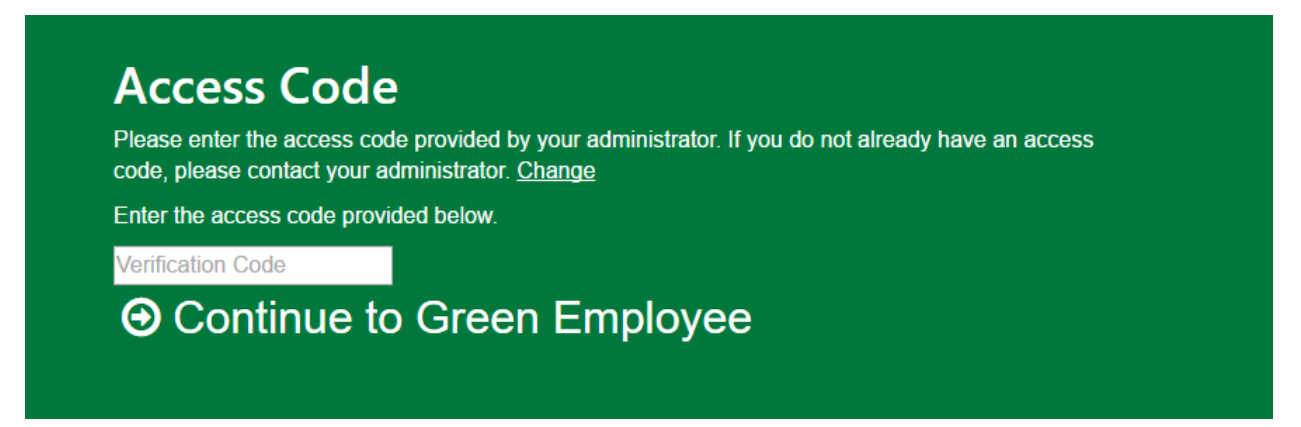

10. After you select "Continue", you should get a page like this to log-in using your e-mail and password you created. Now you can see your pay history!

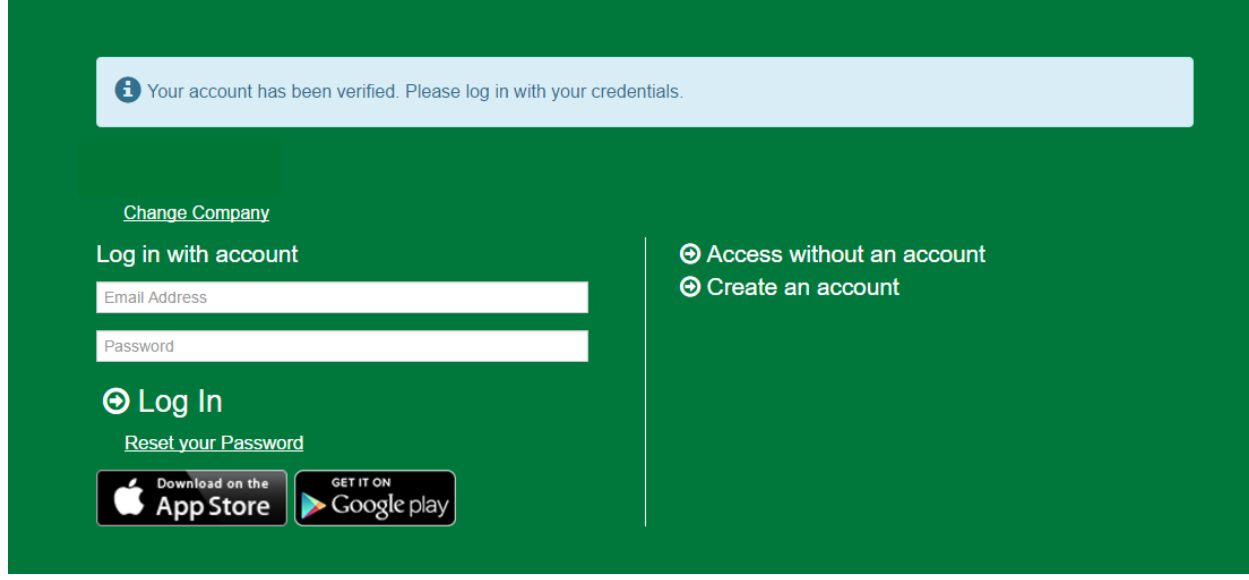

11. If you have any issues, please contact your account manager for assistance.